# <span id="page-0-1"></span>**Karten-, Konto- oder Gerätedaten sperren**

Karten-, Konto- oder Gerätedaten können über drei Arten gesperrt bzw. auf die Negativliste gesetzt werden.

- Sie können über das Register "Betrugsprävention" "Negativliste" einen neuen Listeneintrag mit der Schaltfläche "Neuer Listeneintrag" erstellen.
- Sie können eine CSV-Datei mit mehreren Karten-, Konto- oder Gerätedaten hochladen.  $\bullet$
- Sie können in der Detailansicht eines Vorgangs mit der Schaltfläche "Sperren **\* \*** Karten-, Konto- oder Gerätedaten auf die Negativliste setzen.

Um die Karten-, Konto- oder Gerätedaten zu entsperren, müssen Sie den entsprechenden [Listeneintrag i](https://developer.computop.com/pages/viewpage.action?pageId=25296578) naktiv schalten.

# <span id="page-0-0"></span>Neuen Listeneintrag der Negativliste hinzufügen

Um einen neuen Listeneintrag der Negativliste hinzuzufügen, gehen Sie wie folgt vor:

1. Öffnen Sie das Register "Betrugsprävention" "Negativliste".

Die Negativliste öffnet sich.

# 

- 1. Auswahlbereich "Zeitraum"
- 2. Auswahlbereich "Sperrungsmerkmale"
- 3. Schaltfläche "Suchen & Filtern"
- 4. Schaltfläche "Neuer Listeneintrag" 5. Schaltfläche "CSV hochladen"

2. Klicken Sie auf die Schaltfläche "Neuer Listeneintrag".

Das Fenster "Neuer Listeneintrag" erscheint.

#### Neuer Listeneintrag

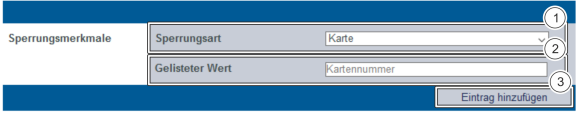

- 1. Kombinationsfeld "Sperrungsart"
- 2. Eingabefeld "Gelisteter Wert"
- 3. Schaltfläche "Eintrag hinzufügen"

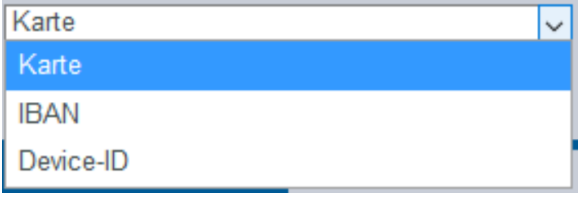

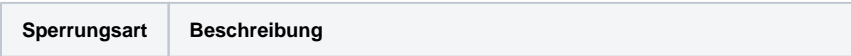

**Schaltfläche zur**  (i) **Anwendung** Mit der untenstehenden Schaltfläche gelangen Sie zur entsprechenden Seite innerhalb der Anwendung. Sie müssen eingeloggt sein,

um zur entsprechenden Seite innerhalb der Anwendung weitergeleitet zu werden.

Computop Analytics

## Auf dieser Seite

- [Neuen Listeneintrag der](#page-0-0)  [Negativliste hinzufügen](#page-0-0)
- [Mehrere Karten-, Konto- oder](#page-1-0)  [Gerätedaten mithilfe einer](#page-1-0)  [CSV-Datei sperren](#page-1-0) <sup>o</sup> Beispiel CSV-Datei
- [für Negativliste](#page-2-0) [Detailansicht eines Vorgangs](#page-2-1)
- [aufrufen](#page-2-1) [Karten-, Konto- oder](#page-3-0)  [Gerätedaten mithilfe der](#page-3-0)  [Detailansicht eines Vorgangs](#page-3-0)

#### In diesem Abschnitt

[sperren](#page-3-0)

- **Betrugsprävention einstellen** [\(optional\)](https://developer.computop.com/pages/viewpage.action?pageId=25296576)
- [Gesperrte Karten-, Konto](https://developer.computop.com/pages/viewpage.action?pageId=25296578)[oder Gerätedaten anzeigen](https://developer.computop.com/pages/viewpage.action?pageId=25296578)
- [Karten-, Konto- oder](#page-0-1)  [Gerätedaten sperren](#page-0-1)
- [Von den Bezahlregeln](https://developer.computop.com/pages/viewpage.action?pageId=25296622)  [\(Velocity checks\) befreite](https://developer.computop.com/pages/viewpage.action?pageId=25296622)  [Karten-, Konto- oder](https://developer.computop.com/pages/viewpage.action?pageId=25296622)  [Gerätedaten anzeigen](https://developer.computop.com/pages/viewpage.action?pageId=25296622)
- [Von den Bezahlregeln](https://developer.computop.com/pages/viewpage.action?pageId=25296614)  [\(Velocity checks\) gesperrte](https://developer.computop.com/pages/viewpage.action?pageId=25296614)  [Karten-, Konto- oder](https://developer.computop.com/pages/viewpage.action?pageId=25296614)  [Gerätedaten anzeigen](https://developer.computop.com/pages/viewpage.action?pageId=25296614)
- [Zugelassene Kreditkarten-BIN-](https://developer.computop.com/display/DE/Zugelassene+Kreditkarten-BIN-Bereiche+suchen+und+verwalten)[Bereiche suchen und](https://developer.computop.com/display/DE/Zugelassene+Kreditkarten-BIN-Bereiche+suchen+und+verwalten)  [verwalten](https://developer.computop.com/display/DE/Zugelassene+Kreditkarten-BIN-Bereiche+suchen+und+verwalten)

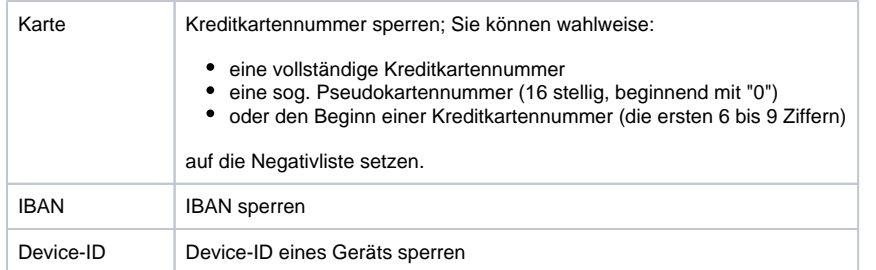

3. Wählen Sie die Sperrungsart im Kombinationsfeld "Sperrungsart" aus.

#### **Eingabefeld "Gelisteter Wert"** (i)

Die eingegebene Zeichenfolge ist von dem voher gewählten Sperrungsmerkmal im Kombinationsfeld "Sperrungsart" abhängig.

4. Geben Sie Kartennummer, IBAN oder Device-ID in das Eingabefeld "Gelisteter Wert" ein.

5. Klicken Sie auf die Schaltfläche "Eintrag hinzufügen".

 Computop Analytics prüft die eingegebenen Daten. Wenn die Daten ungültig sind, erscheint eine rot dargestellte Meldung mit der Fehlerursache. Wenn die Daten gültig sind, wird mit der Kartennummer, der IBAN oder der Device-ID ein Listeneintrag in der Negativliste angelegt. Wenn Sie die Karte wieder entsperren möchten, müssen Sie [den Listeneintrag inaktiv](https://developer.computop.com/pages/viewpage.action?pageId=25296578) schalten.

## <span id="page-1-0"></span>Mehrere Karten-, Konto- oder Gerätedaten mithilfe einer CSV-Datei sperren

Mit der Schaltfläche "CSV hochladen" können Sie mehrere Karten-, Konto- oder Gerätedaten mithilfe einer CSV-Datei sperren. Sammeln Sie dafür Vorgangsdaten wie z. B. Kreditkartennummer, Kontonummer oder IP-Adresse in einer CSV-Datei, die Sie in Computop Analytics hochladen können.

#### **CSV-Datei** O)

Eine ausführliche Erklärung zum Aufbau der CSV-Datei finden Sie im Kapitel [CSV-Datei für](https://developer.computop.com/pages/viewpage.action?pageId=25296710)  [Import zusammenstellen.](https://developer.computop.com/pages/viewpage.action?pageId=25296710)

Wenn Sie eine CSV-Datei in Computop Analytics hochladen, legt Computop Paygate die in der CSV-Datei hinterlegten Sperrungen in Form von Listeneinträgen an.

Um mehrere Karten-, Konto- oder Gerätedaten mithilfe einer CSV-Datei zu sperren, gehen Sie wie folgt vor:

1. Öffnen Sie das Register "Betrugprävention" "Negativliste".

Die Negativliste öffnet sich.

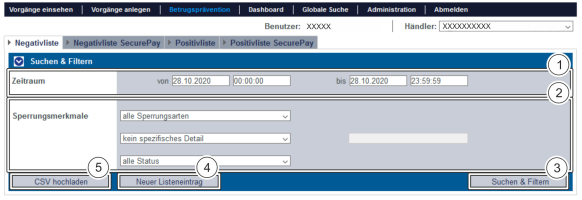

- 1. Auswahlbereich "Zeitraum"
- 2. Auswahlbereich "Sperrungsmerkmale"
- 3. Schaltfläche "Suchen & Filtern"
- 4. Schaltfläche "Neuer Listeneintrag"
- 5. Schaltfläche "CSV hochladen"

2. Klicken Sie auf die Schaltfläche "CSV hochladen".

Das Fenster "CSV hochladen" öffnet sich.

**CSV** hochladen

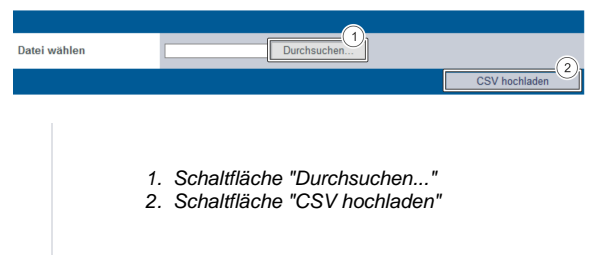

3. Klicken Sie auf die Schaltfläche "Durchsuchen...".

Der Datei-Explorer des Computers öffnet sich.

4. Wählen Sie die CSV-Datei auf dem Computer aus.

5. Klicken Sie auf die Schaltfläche "CSV hochladen".

 Computop Analytics prüft die CSV-Datei. Wenn die CSV-Datei ungültig ist, erscheint eine rot dargestellte Meldung mit der Fehlerursache. Wenn die CSV-Datei gültig ist, werden die Sperrungen in Form von Listeneinträgen in der Negativliste angelegt.

#### <span id="page-2-0"></span>Beispiel CSV-Datei für Negativliste

Hier finden Sie ein Beispiel wie eine spezielle Kreditkarten-Nummer, zwei Kreditkarten-Bereiche und eine Pseudokartennummer mittels CSV-Datei auf die Negativliste gesetzt werden können.

#### **blacklist.csv**

```
CC,4111111111111111
CC,411111
CC,422222222
CC,0123456789012345
EDD,DE1212345678123456789
```
#### <span id="page-2-1"></span>Detailansicht eines Vorgangs aufrufen

Mit den Registern "Vorgänge einsehen Vorgänge", "Vorgänge einsehen Transaktionsdetails" und der "Globalen Suche" (optional) können Sie über die Suchergebnisse die Detailansicht eines Vorgangs aufrufen. In der Detailansicht bekommen Sie weitere Informationen zu Kunden- und Vorgangsdaten. Außerdem können Sie in der Detailansicht [weitere Aktionen dem Vorgang hinzufügen](https://developer.computop.com/pages/viewpage.action?pageId=25296500), wie z. B. Buchungen oder Gutschriften. Wenn ein Vorgang mit einer Kreditkarte durchgeführt wurde, können Sie die Kreditkarte in der Detailansicht sperren. Wenn Sie die Kreditkarte wieder entsperren möchten, müssen Sie die Kreditkarte in der Betrugsprävention ([Negativliste](https://developer.computop.com/pages/viewpage.action?pageId=25296578)) entfernen.

Um die Detailansicht eines Vorgangs aufzurufen, gehen Sie wie folgt vor:

1. Wählen Sie die Werte in den Auswahlbereichen aus.

2. Klicken Sie auf die Schaltfläche "Suchen & Filtern" oder "Suchen".

Computop Analytics prüft die eingegebenen Werte. Wenn die Werte ungültig sind, erscheint eine rot dargestellte Meldung mit der Fehlerursache. Wenn die Werte gültig sind, werden die Suchergebnisse angezeigt.

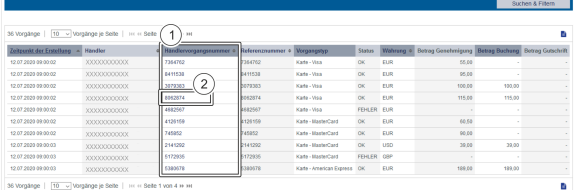

1. Spalte "Händlervorgangsnummer"

2. "Händlervorgangsnummer" eines Vorgangs

3. Klicken Sie in der Spalte "Händlervorgangsnummer" auf die Händlervorgangsnummer des gewünschten Vorgangs.

Die Detailansicht des Vorgangs öffnet sich.

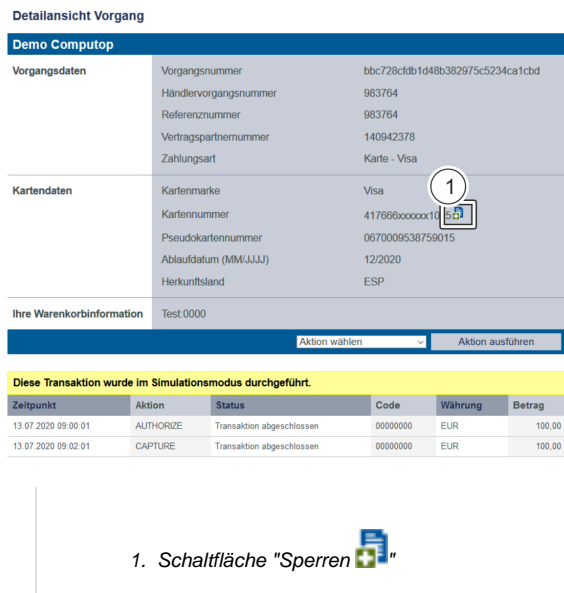

## <span id="page-3-0"></span>Karten-, Konto- oder Gerätedaten mithilfe der Detailansicht eines Vorgangs sperren

Um Karten-, Konto- oder Gerätedaten über die Detailansicht zu sperren, gehen Sie wie folgt vor:

1. Öffnen Sie die Detailansicht eines Vorgangs.

Die Detailansicht eines Vorgangs öffnet sich.

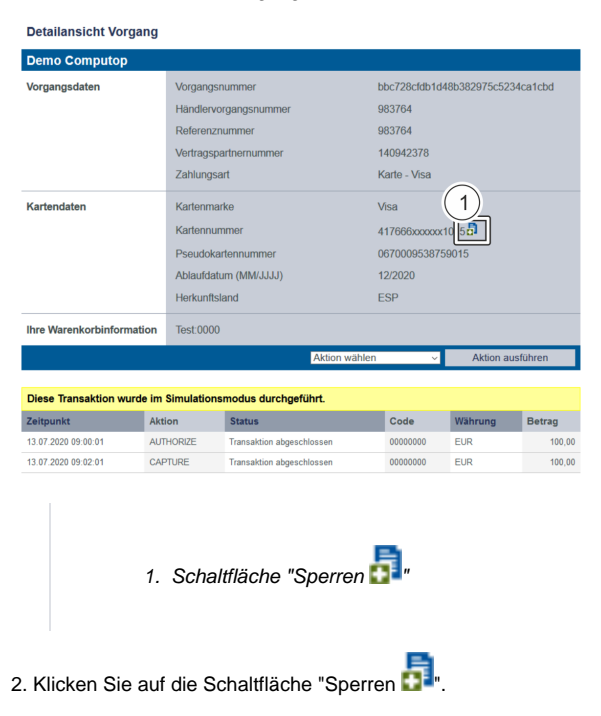

Computop Paygate erstellt mit den Karten-, Konto- oder Gerätedaten einen Listeneintrag in der

Negativliste. Die Schaltfläche "Sperren **LE"** verschwindet und die Karten-, Konto- oder Gerätedaten sind gesperrt. Wenn Sie die Karte wieder entsperren möchten, müssen Sie [den Listeneintrag inaktiv](https://developer.computop.com/pages/viewpage.action?pageId=25296578) schalten.